### Windows Live メール2009 ■設定確認方法

※設定には、当社の「電子メールアドレス設定書」が必要ですので、あらかじめご用意ください。 お手元にない方は、OCTVまでご連絡ください。

【1】

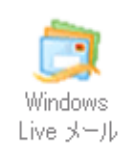

WindowsLiveメール2009を起動します。

## 【2】

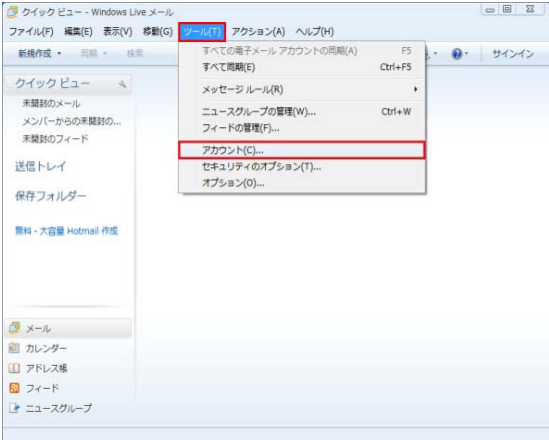

メニューバーから、 [ツール]-[アカウント]を選択します。

※メニューバーが表示されていない場合は、 「Alt」キーを押して、メニューバーを表示してください。

# 【3】

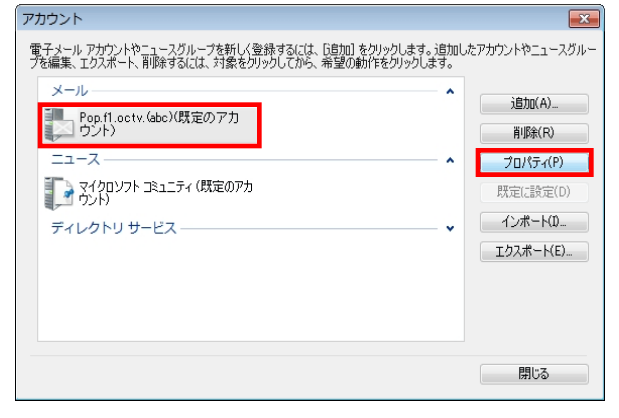

[アカウント]画面が表示されます。

該当のメールアカウントを選択し、 [プロパティ]を選択します。

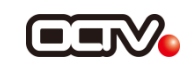

### 【4】

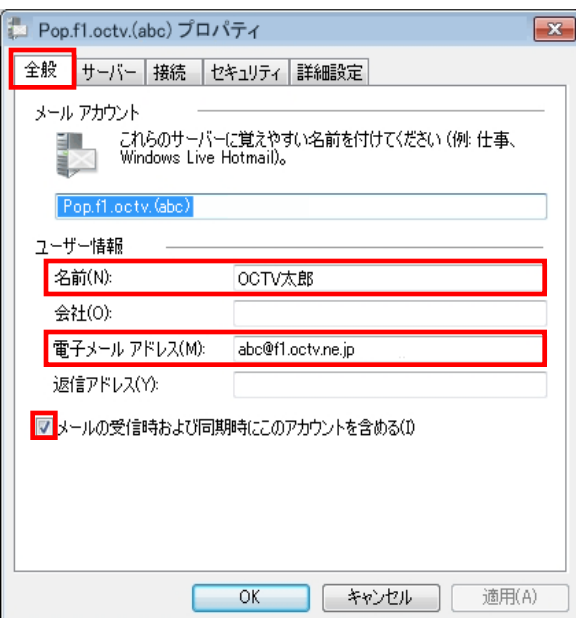

[プロパティ]画面が表示されます。 [全般] タブが選択されていることを確認します。

【名前】 自由に入力します。 ここで入力した内容が送信メールの送信者として 表示されます。 例:OCTV太郎

【電子メールアドレス】 「電子メールアドレス設定書」(以下「設定書」)の [電子メールアドレス]を入力します。 例:abc@f1.octv.ne.jp

【メールの受信時および同期時にこのアカウントを含める】 チェックを入れます。

## 【5】

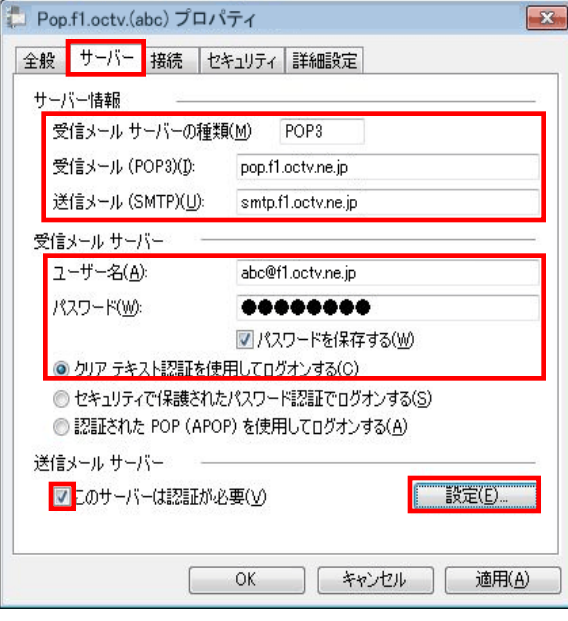

[サーバー]タブを選択します。

【受信メールサーバーの種類】 「POP3」となっていることを確認します。

【受信メール(POP3)】 「設定書」の[受信メールサーバー(POP)]を入力します。 例:pop.f1.octv.ne.jp

【送信メール(SMTP)】 「設定書」の[送信メールサーバー(SMTP)]を入力しま す。 例:smtp.f1.octv.ne.jp

【ユーザー名】 「設定書」の[電子メールアドレス]を入力します。 例:abc@f1.octv.ne.jp

【パスワード】 「設定書」の[パスワード]を入力します。 例:ab01cd23

【パスワードを保存する】 チェックを入れます。

【クリアテキスト認証を使用してログオンする】 チェックを入れます。

【このサーバーは認証が必要】 チェックを入れます。

[設定]を選択します。

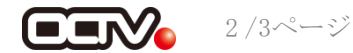

【6】

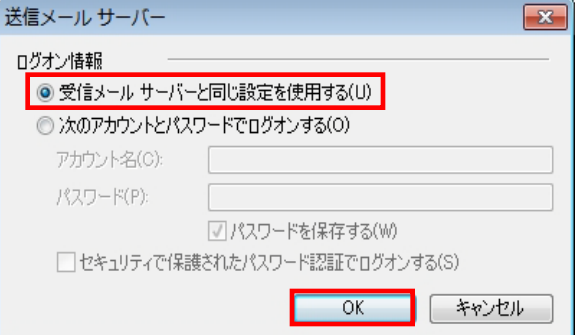

[送信メールサーバー]画面が表示されます。

【ログオン情報】 「受信メールサーバーと同じ設定を使用する」を選択します。

[OK]を選択し、この画面を終了します。

#### 【完了】

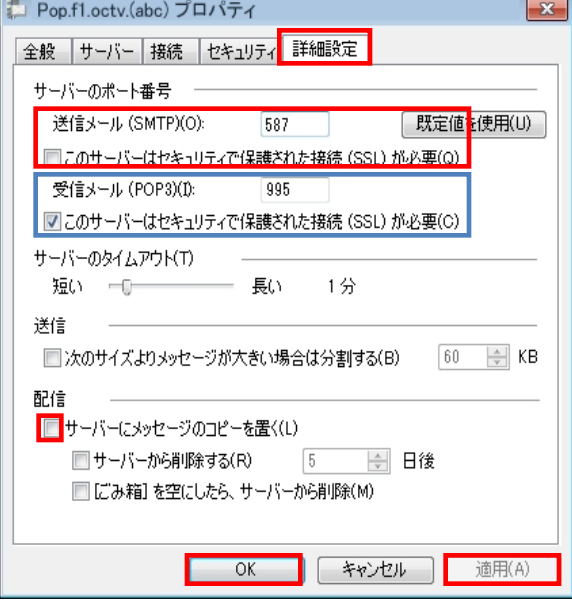

[プロパティ]画面に戻ります。 [詳細設定]タブを選択します。

【送信メール(SMTP)】 「587」と入力します。

【このサーバはセキュリティで保護された接続(SSL)が必要】 チェックしません。

【受信メール(POP3)】、 【このサーバはセキュリティで保護された接続(SSL)が必要】 以下の組み合わせのいずれかになっていることを確認します。

「995」、チェックあり または 「110」、チェックなし

【サーバーにメッセージのコピーを置く】 チェックを外すことを強くお勧めします。 ※チェックを入れると、メールが蓄積し、メールサーバーの容量を 超えてしまった場合、新しいメールを受信することができなくなりますので ご注意ください。

[適用]、[OK]を選択して この画面を終了します。

これで、メールの設定確認は完了です。

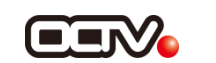